# **APP Manual**

# D Leadretrieval

Convert leads into qualified business opportunities in real-time

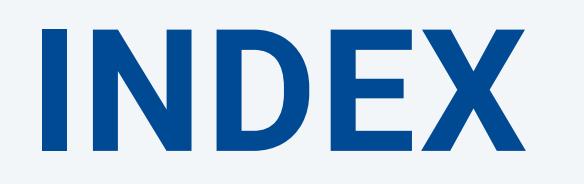

**I. Access to the APP II. Home III. Advanced scan: additional features IV. GDPR functionality: Pop-up V. Reporting**

**STEP 2:** Scan

your own QR badge, the App will retrieve your contact information and log in automatically.

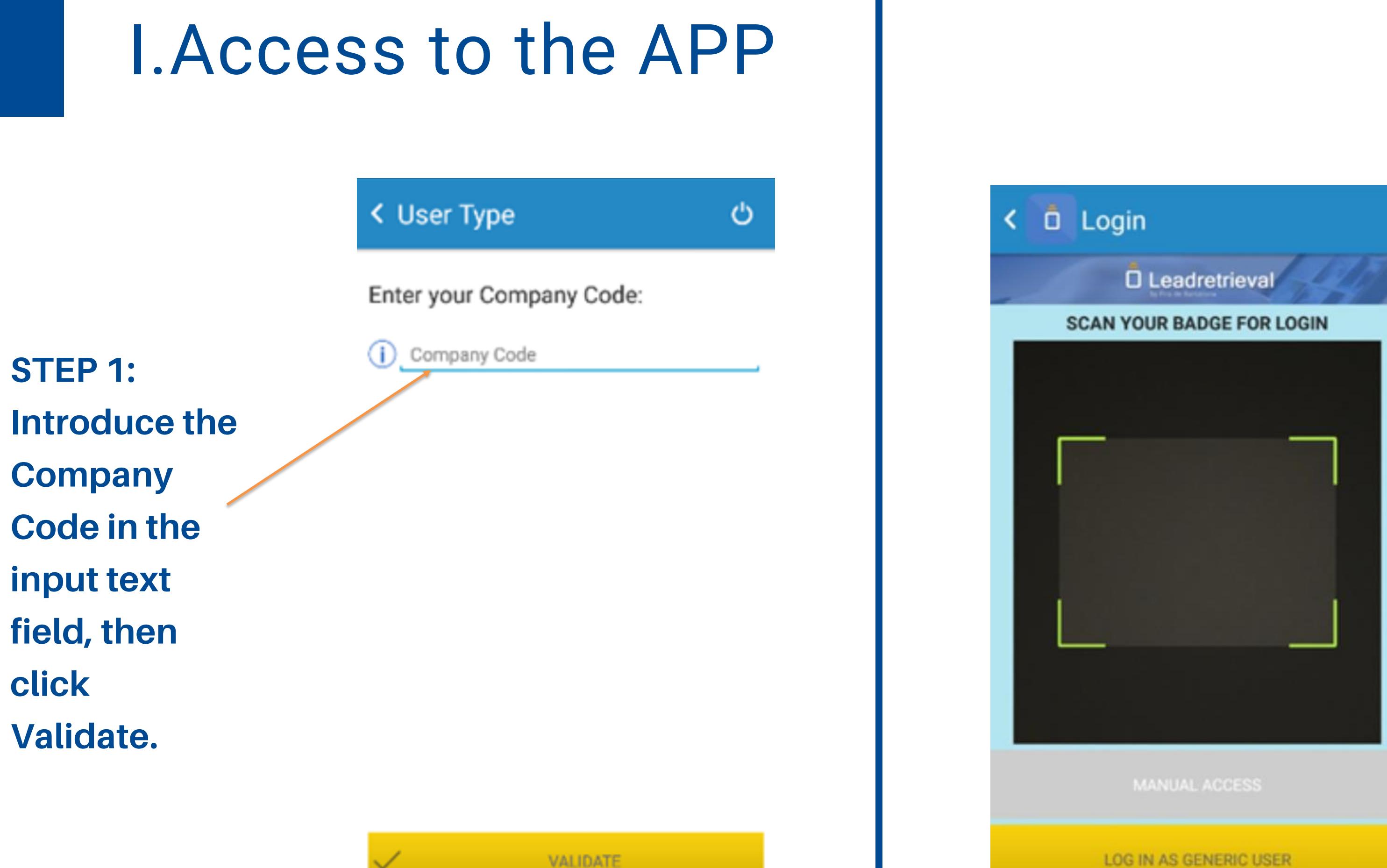

On your profile (as shown)

you will be able to pre-

visualize the surveys and

documents

created/uploaded on the

web portal.

#### **PRE-VISUALIZE ALL OF YOUR ADDITIONAL FEATURES**

**REAL-TIME REPORTS**

**FAST SCAN (YELLOW)**

**FAST SCAN ENABLED** 

Information obtained with fast scan contains: -Name and surname -Company and job position -Contact information: phone, e-mail -Social network accounts (if provided)

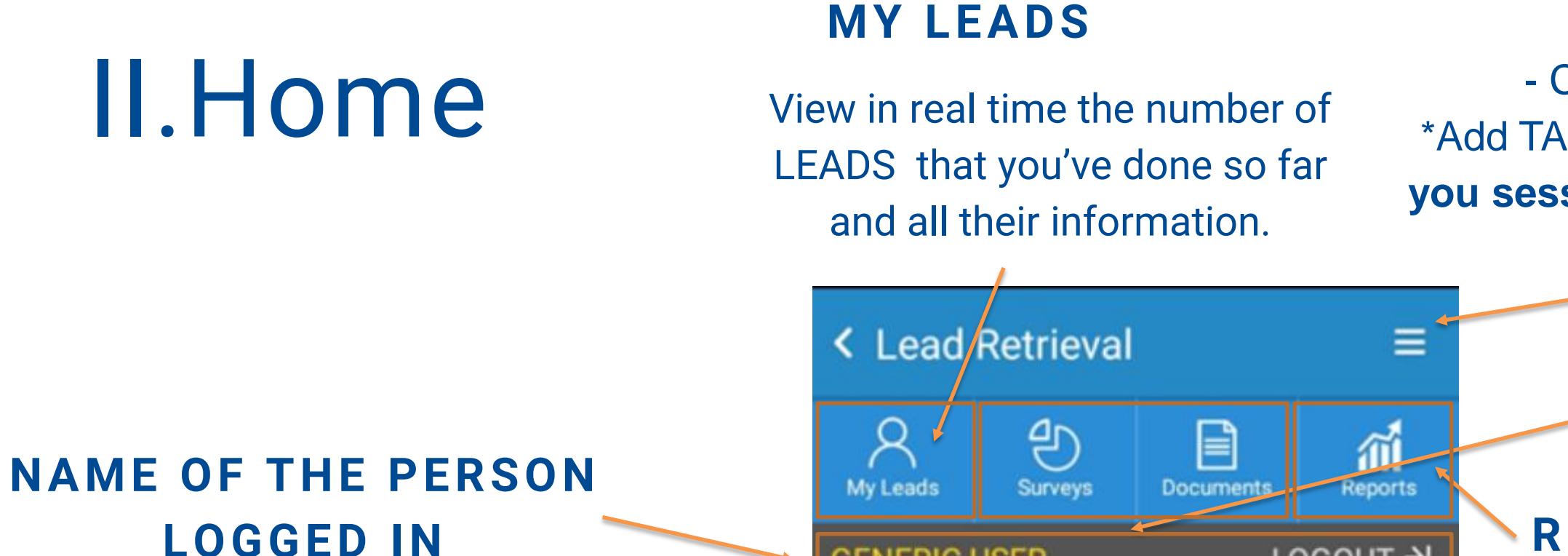

**GENERIC USER** 

It provides the same information as in FAST SCAN but it also lets you interact more with the external features that it has. (see next pages)

#### **ADVANCED SCAN (BLUE)**

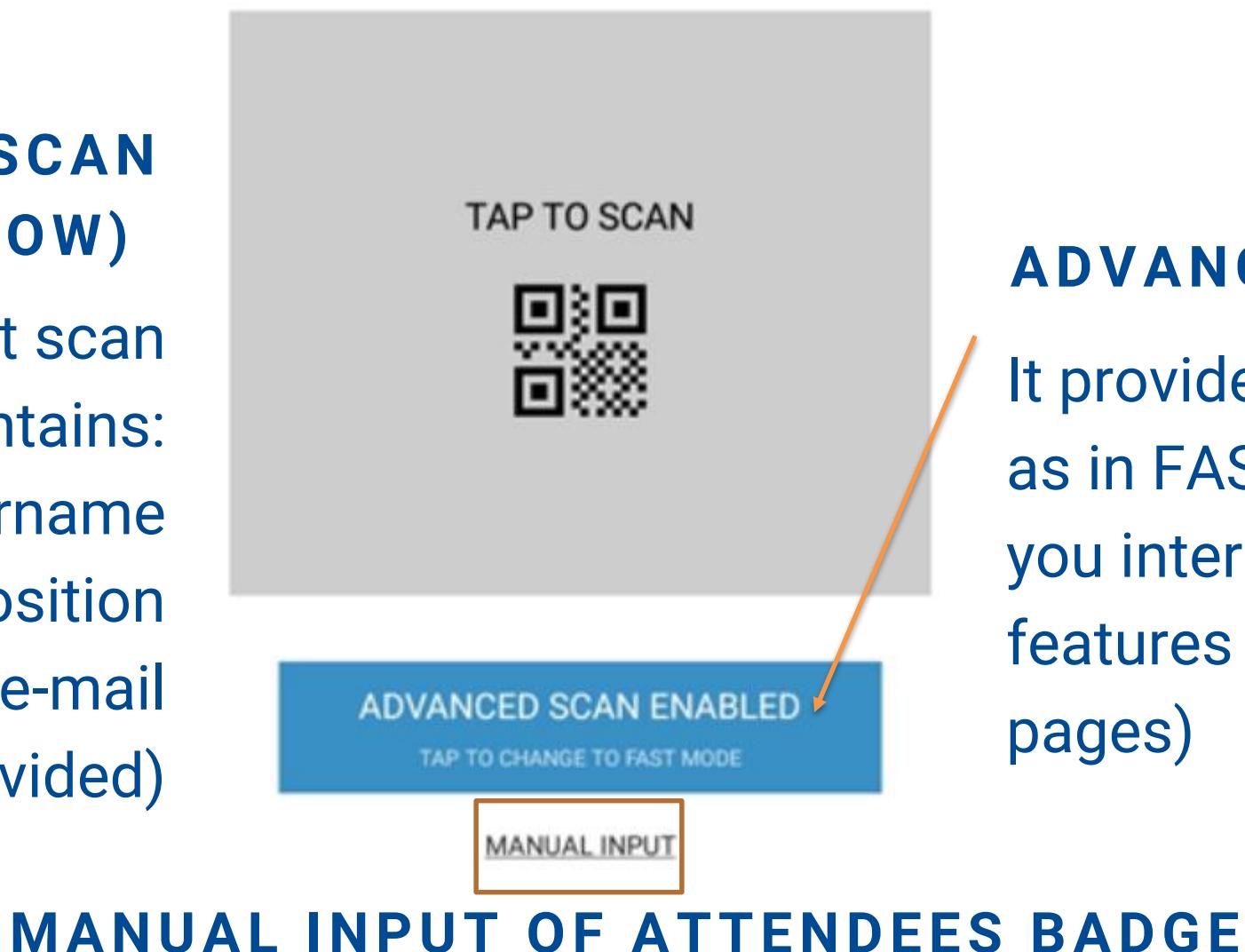

LOGOUT ->

#### **SETTINGS**

- Change language \*Add TAGS through the **APP if you session was given Admin rights.**

#### **GDPR POP-UP FOR GETTING CONSENT**

It will appear once you scan someone (if you have set it up through the web portal) The information and checkboxes are all costumizable through the web portal.

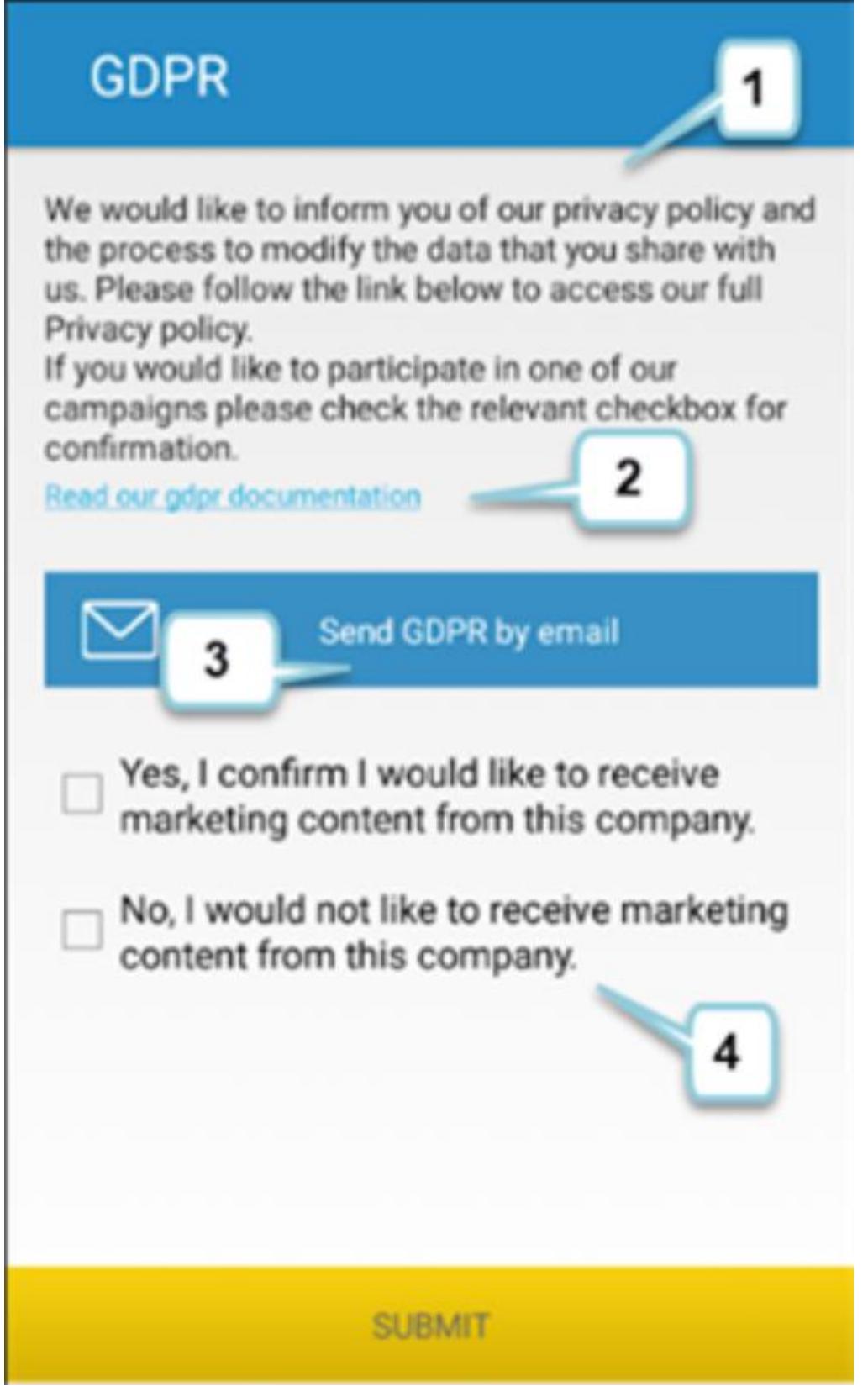

#### **FOR MORE INFORMATION**

please check our GDPR [GUIDELINES or contact us](https://docs.google.com/presentation/d/1dHkod5hGmNTpGBfASB2gAqIlIK8HmB0TERKjMWDV5ZM/edit?usp=sharing)  directly.

### III.GDPR Functionality: Pop-up

### **1.SUMMARY**

**2.LINK (URL)**

### **3. SEND AS E-MAIL**

#### **4.CHECKBOXES**

Possibility of sending an e-mail (to the scanned visitor) of the summary + the link.

Up to 4 customizable checkboxes.

### **CONDUCT A SURVEY**

Conduct a survey to the scanned person on real time. Proceed until the end of the sruvey, then click on **Save Survey**.

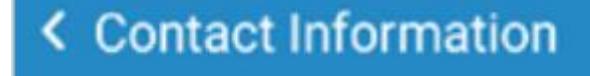

ல் B **Induct Survey** Send docs

圓 Add note

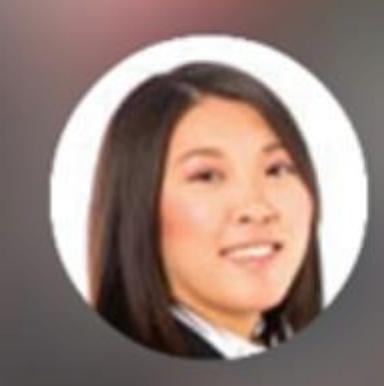

**Jessica Peterson** 

**B** Company Sales manager

**DONE** 

Ξ

Ά

Profile

### **PROFILE**

General information (that comes from the Fira Barcelona registration) of the scanned visitor.

#### **DONE BUTTON**

When finished editing the Lead click DONE

### IV. Advanced scan: Additional features

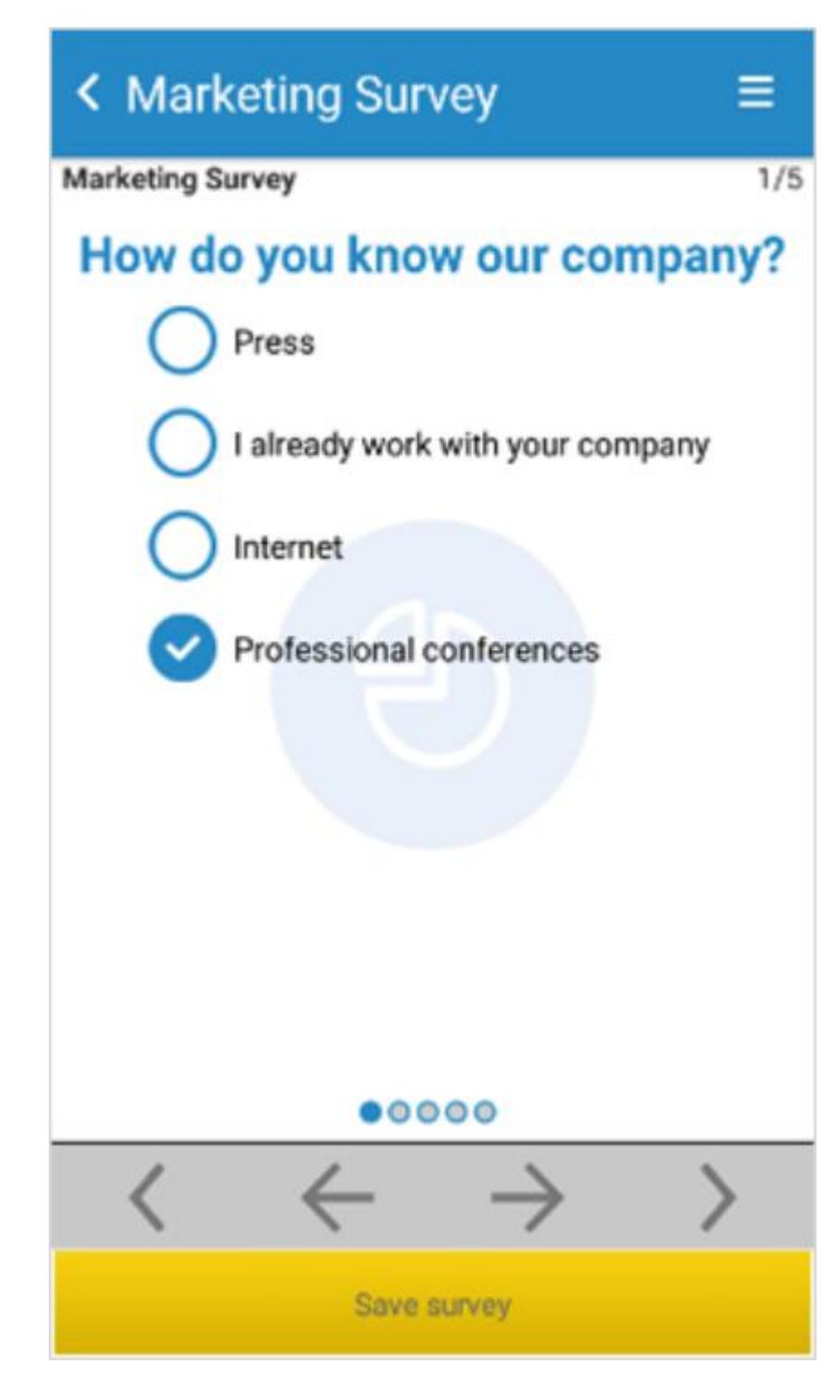

### IV. Advanced scan: Additional features

#### **ADD NOTES**

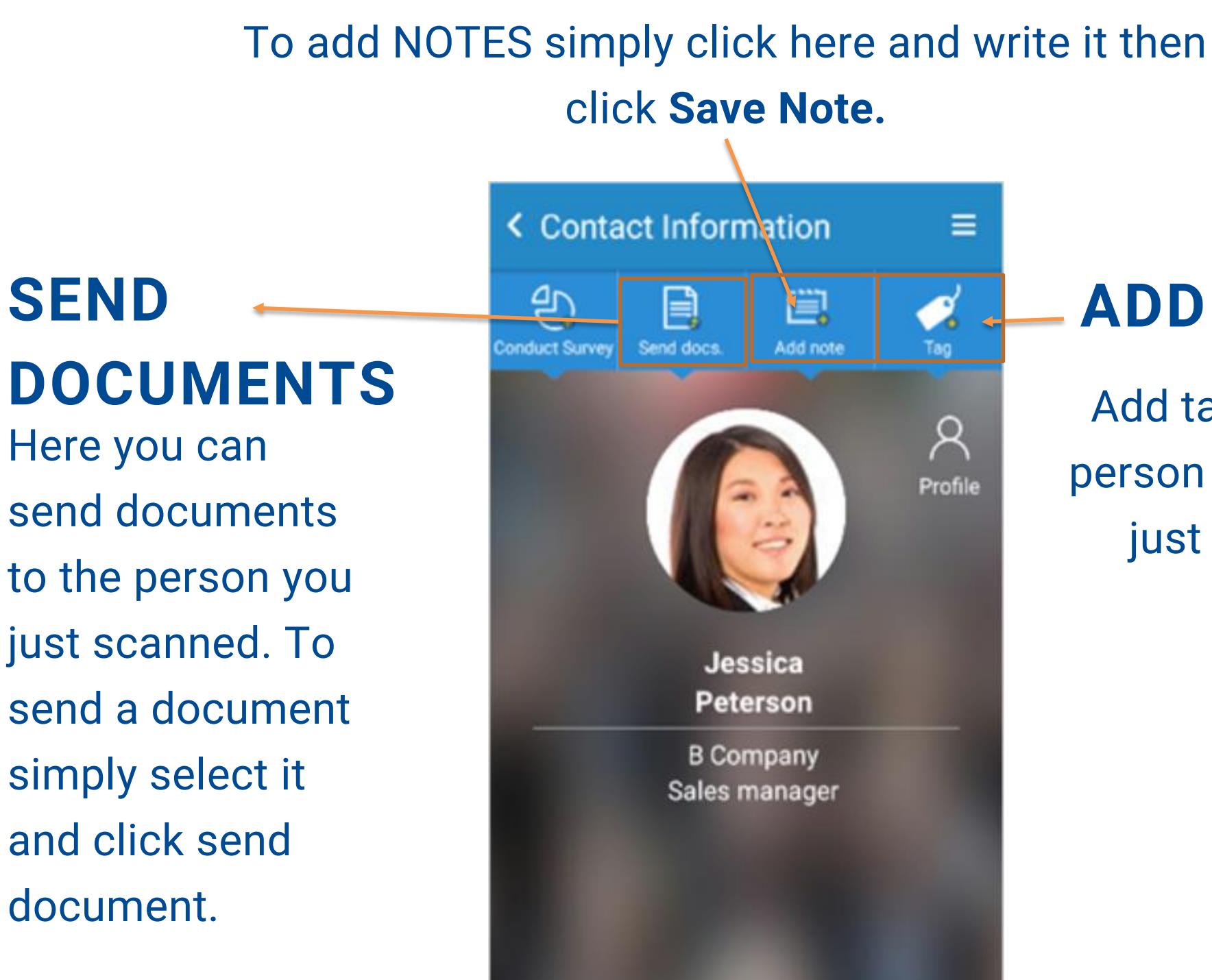

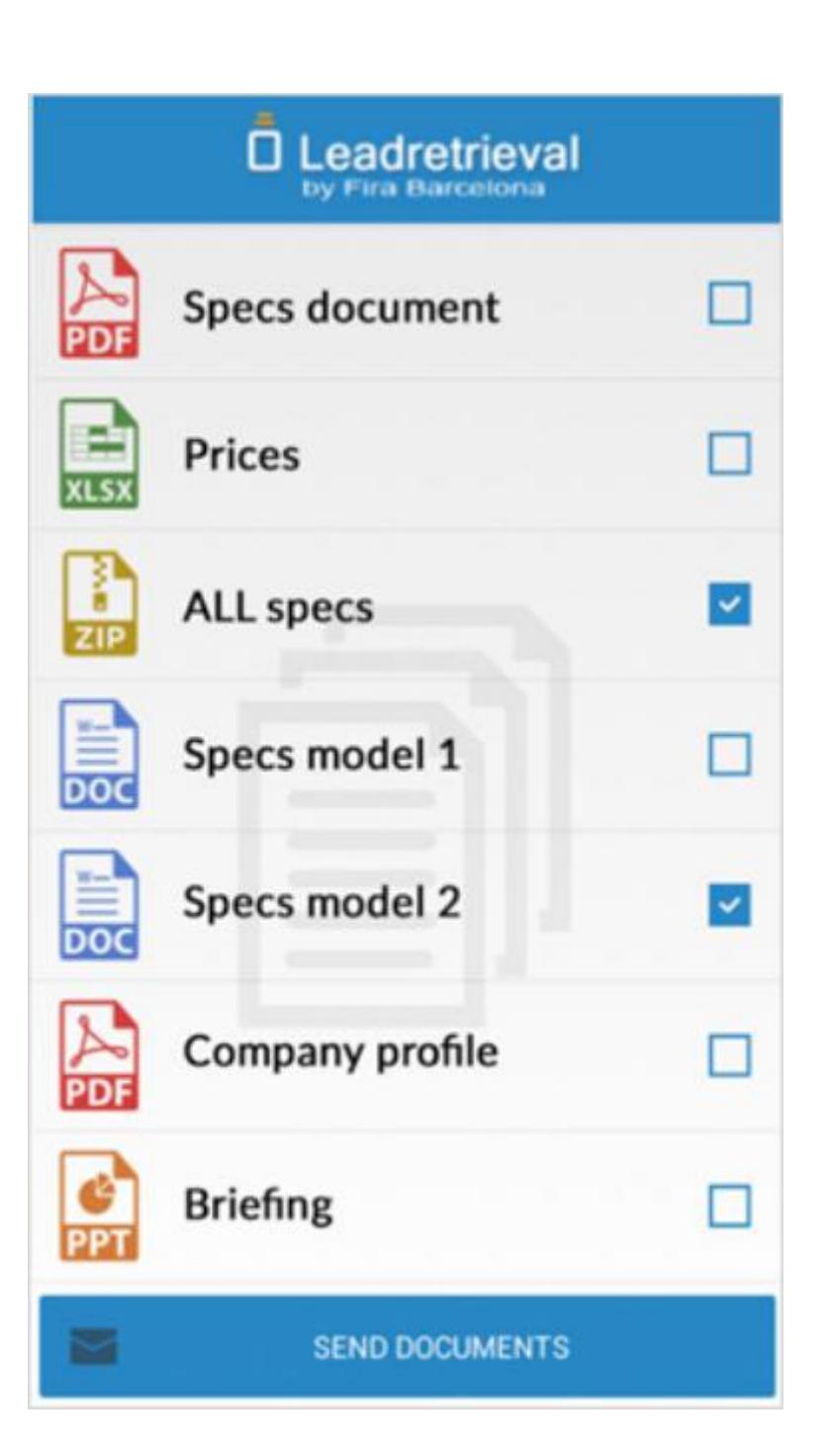

Here you can send documents to the person you just scanned. To send a document simply select it and click send document.

### **ADD TAGS**

Add tags to the person you have just scanned.

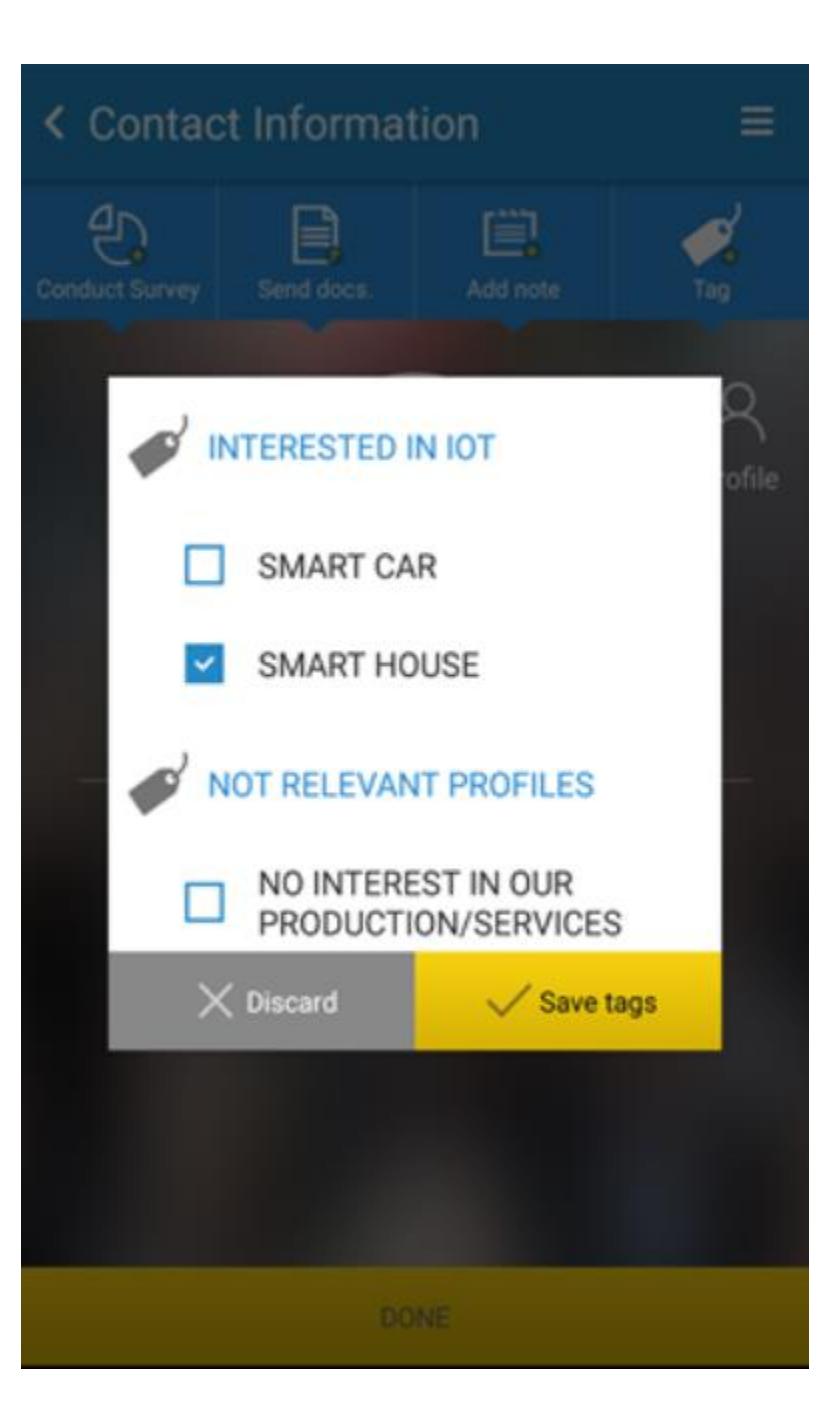

## V. Reporting

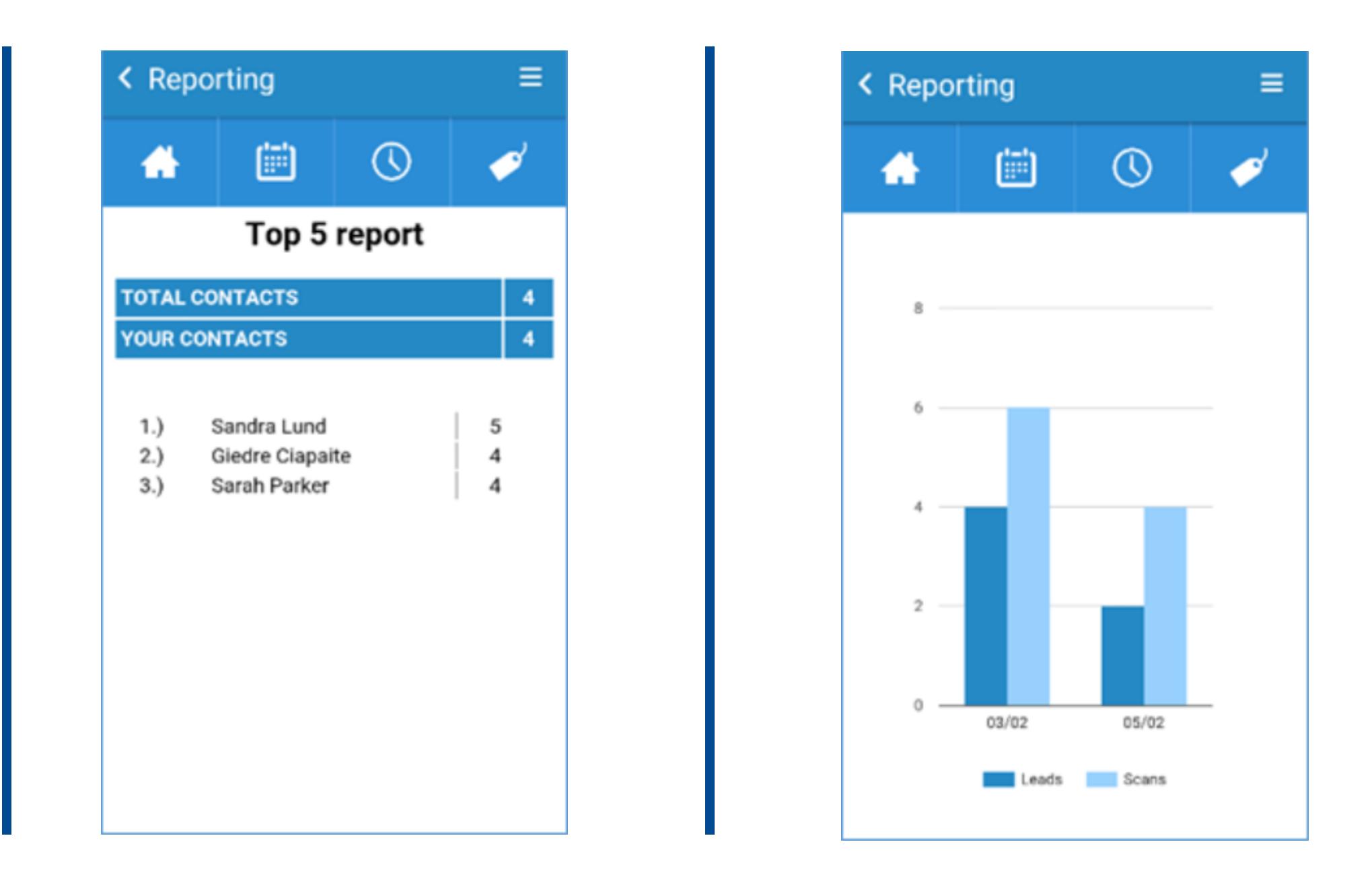

The App offers a limited reporting functionality. The Web Portal offers more extensive reporting and stats. You can access to Reports from the home of the App. You will be able to visualize stats of daily leads and scans corresponding to the scanner user that is logged in at that given moment. For more detailed reporting and visualization of leads, we suggest to access the Web Portal.

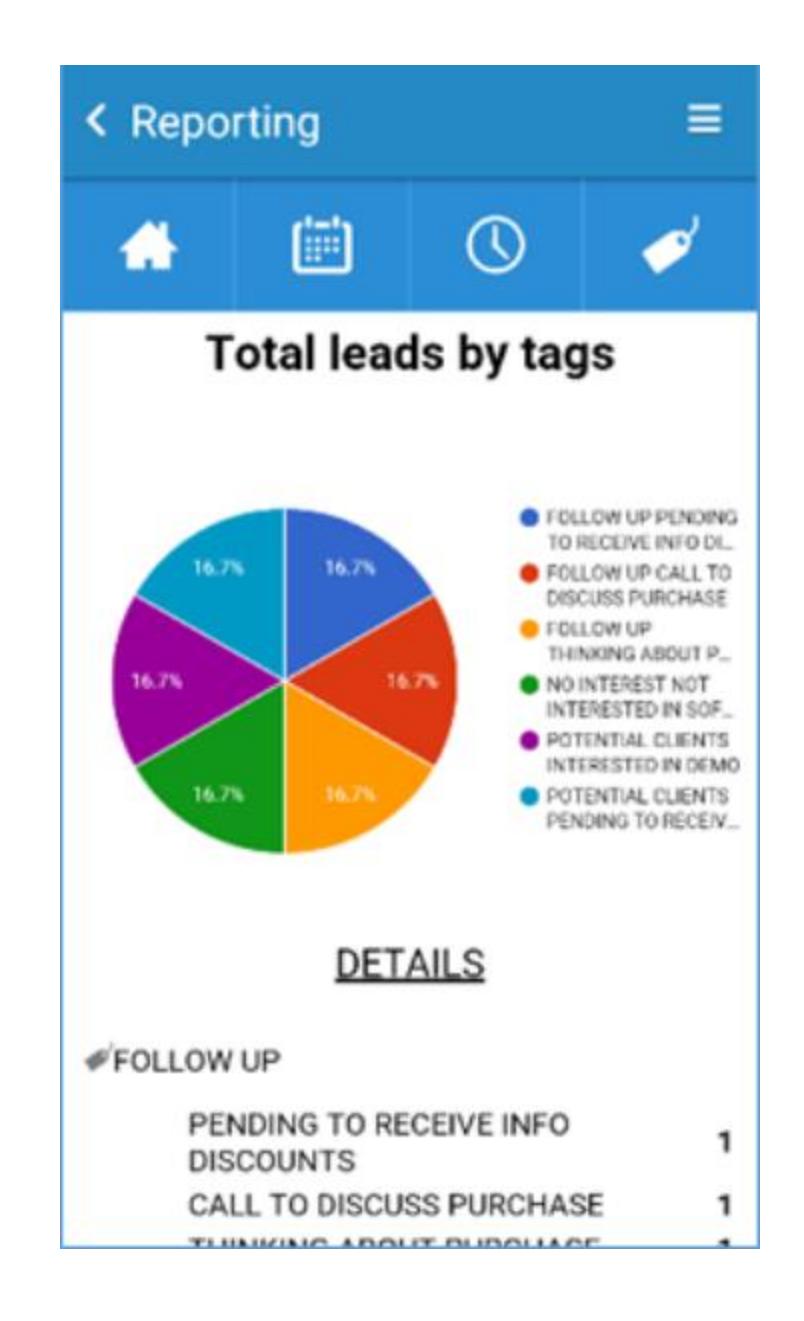

## other manuals I [web portal manual](https://drive.google.com/open?id=1s3Fs7kuyPk1bhlIyqpXgWVnEVSy8WGXA)

[GDPR guidelines](https://docs.google.com/presentation/d/1dHkod5hGmNTpGBfASB2gAqIlIK8HmB0TERKjMWDV5ZM/edit?usp=sharing) [full user manual](https://drive.google.com/file/d/1HlMhDV3YLNQ5wPnvv3rwddyZMgqBNg4Z/view?usp=sharing) [how to download your data](https://drive.google.com/open?id=1ftu8ntREUy2t9YZKUkFEPnRUYxvR2Vie)

### *Landing* Find us on the official event's page: --> /en/lead-retrieval

*Phone Number* +34 93 233 27 73

*Email Address* leadretrieval@firabarcelona.com

## **D** Leadretrieval by Fira de Barcelona

## Contact information